# CJA eVoucher Attorney Manual

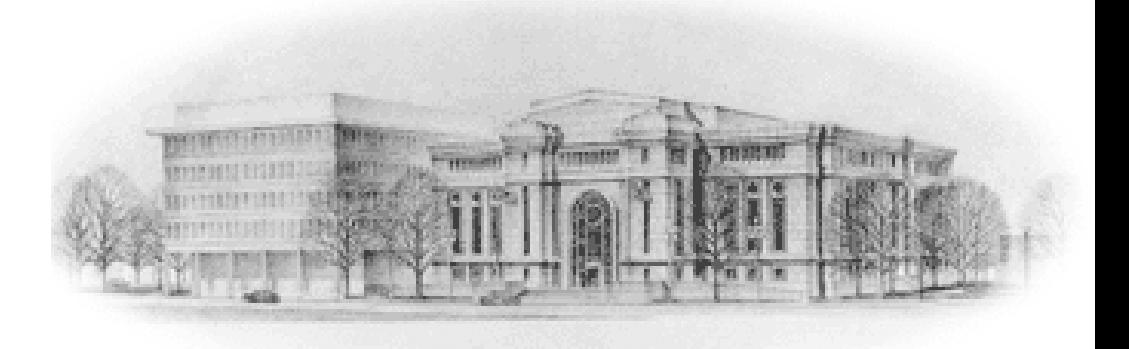

# <span id="page-1-0"></span>**CJA eVoucher Attorney Manual**

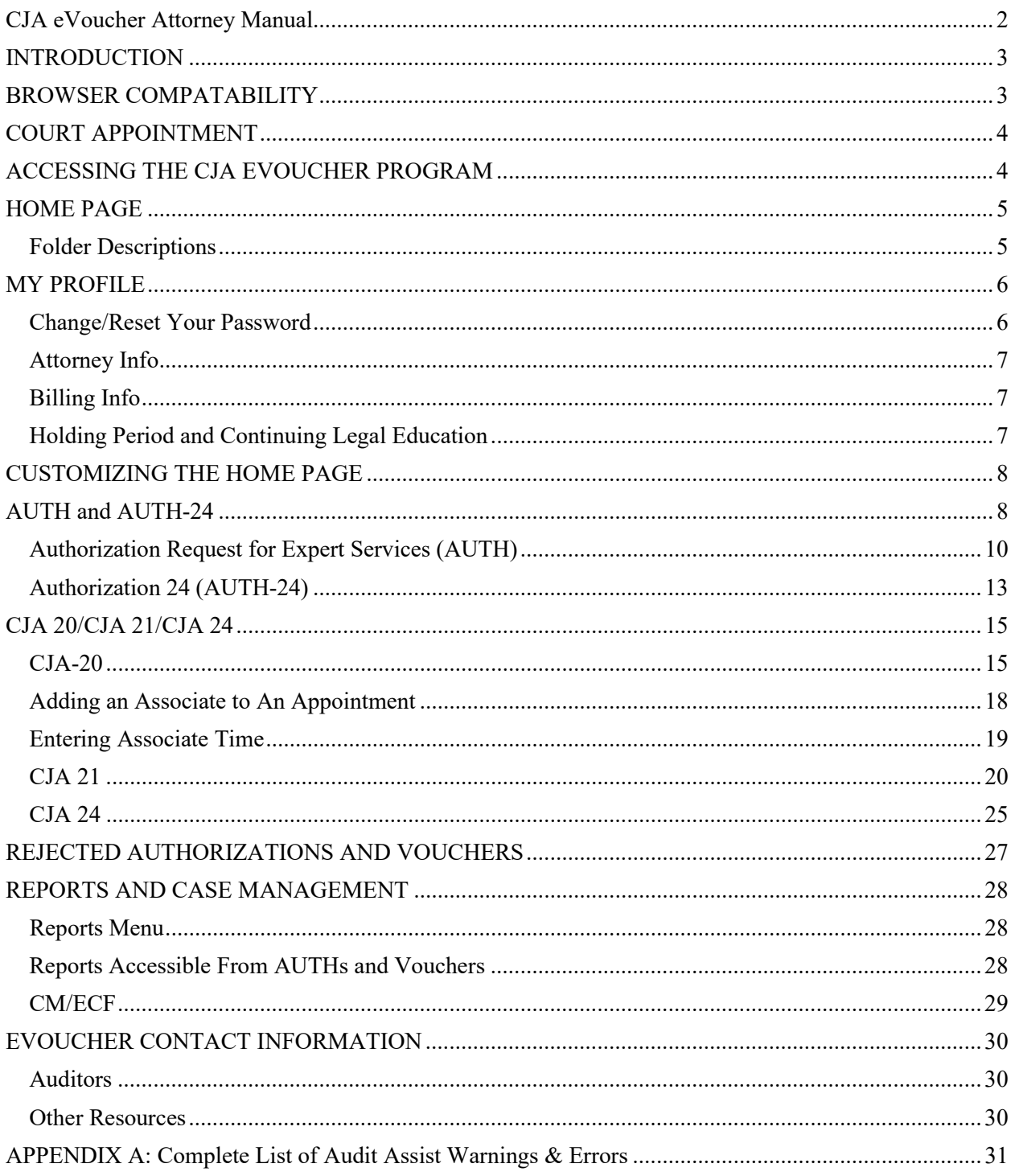

# <span id="page-2-0"></span>**INTRODUCTION**

The CJA eVoucher System is a web-based solution for completing, submitting, monitoring and managing all Criminal Justice Act (CJA) functions. The eVoucher program will allow for:

- Online submission of authorization requests (AUTH) by attorneys for expert services.
- Online submission of CJA 20 and CJA 21 vouchers.
- Online submission of authorization requests for transcripts (AUTH-24) and submission of CJA 24 vouchers.
- Entering and saving your time and expenses as they are incurred on an ongoing basis.
- Generating reports to monitor expenses and costs in CJA cases.

The program includes the follow modules:

#### **User Profile Management**

- Allows attorneys to manage their own account information, including address, phone, firm associations and billing information.
- Allows attorneys to add up to three email addresses for notification from eVoucher.

#### **Voucher & Authorization Request Submission**

- Authorization requests by attorneys for expert services above the statutory limit.
- Preparation and submission of vouchers for attorney and expert services.
- Requests by attorneys for interim payments.
- Upload of supporting documents to vouchers or authorization requests.
- Reports allowing attorneys to monitor costs.
- Automatic email notification to attorneys of approval or rejection of vouchers and authorization requests. (See [Appendix B](#page-32-0) for a complete list of all automatic email notifications.)

#### <span id="page-2-1"></span>**BROWSER COMPATABILITY**

- Windows: Internet Explorer 8 or newer is approved.
- Apple Macintosh: Safari 5.1 or newer is approved.

Chrome, Firefox and other browsers may not be used with eVoucher.

# <span id="page-3-0"></span>**COURT APPOINTMENT**

#### **Appointed Attorney**

There will be no change to the court's process for appointing attorneys to cases.

Attorneys are selected for new cases using the random selection function in eVoucher. After an appointment has been confirmed with an attorney's office, an email will be sent to the appointed attorney via eVoucher, confirming the appointment. (See [Appendix B](#page-32-0) for a complete list of all automatic email notifications.)

#### **Associate/Partner Attorney**

If an appointed attorney wants an associate/partner to perform work for the appointed attorney, the attorney must contact one of the court's panel managers to have the associate/partner added to the existing case representation in eVoucher. Requests to add an associate/partner to a case should include the case name/number and the associate/partner's name and email address.

Appointed attorneys must review and approve of all services and expenses included on the associate/partner CJA 20. The appointed attorney's statement approving of associate/partner CJA 20s must be attached to the associate/partner CJA 20.

#### **Co-Counsel Appointment**

In extremely difficult cases, the attorney may request and the court may find it in the interest of justice to appoint an additional attorney as co-counsel. The request for the appointment of co-counsel must be done by motion filed in the case either conventionally, if ex parte, or in CM/ECF (not eVoucher). If the motion is granted, the court will create a new representation/appointment for cocounsel in eVoucher and an email will automatically be sent to co-counsel confirming the appointment. (See [Appendix B](#page-32-0) for a complete list of all automatic email notifications.)

## <span id="page-3-1"></span>**ACCESSING THE CJA EVOUCHER PROGRAM**

The court will provide you with information on how to access eVoucher. It is suggested that you bookmark it for easier access.

#### **If you forget your login or password or your password has expired:**

- Click **Forgot your login?** on the eVoucher login screen.
- Enter your Username or Email address.
- Click **Recover Logon,** and you will receive an email with your login information. (See [Appendix B](#page-32-0) for a complete list of all automatic email notifications.)

# <span id="page-4-0"></span>**HOME PAGE**

Your home page provides access to all of your appointments, authorizations and vouchers.

Security has been put into place that prohibits you from viewing information for any other attorney. Likewise, no other attorney will have access to your information.

#### <span id="page-4-1"></span>**Folder Descriptions**

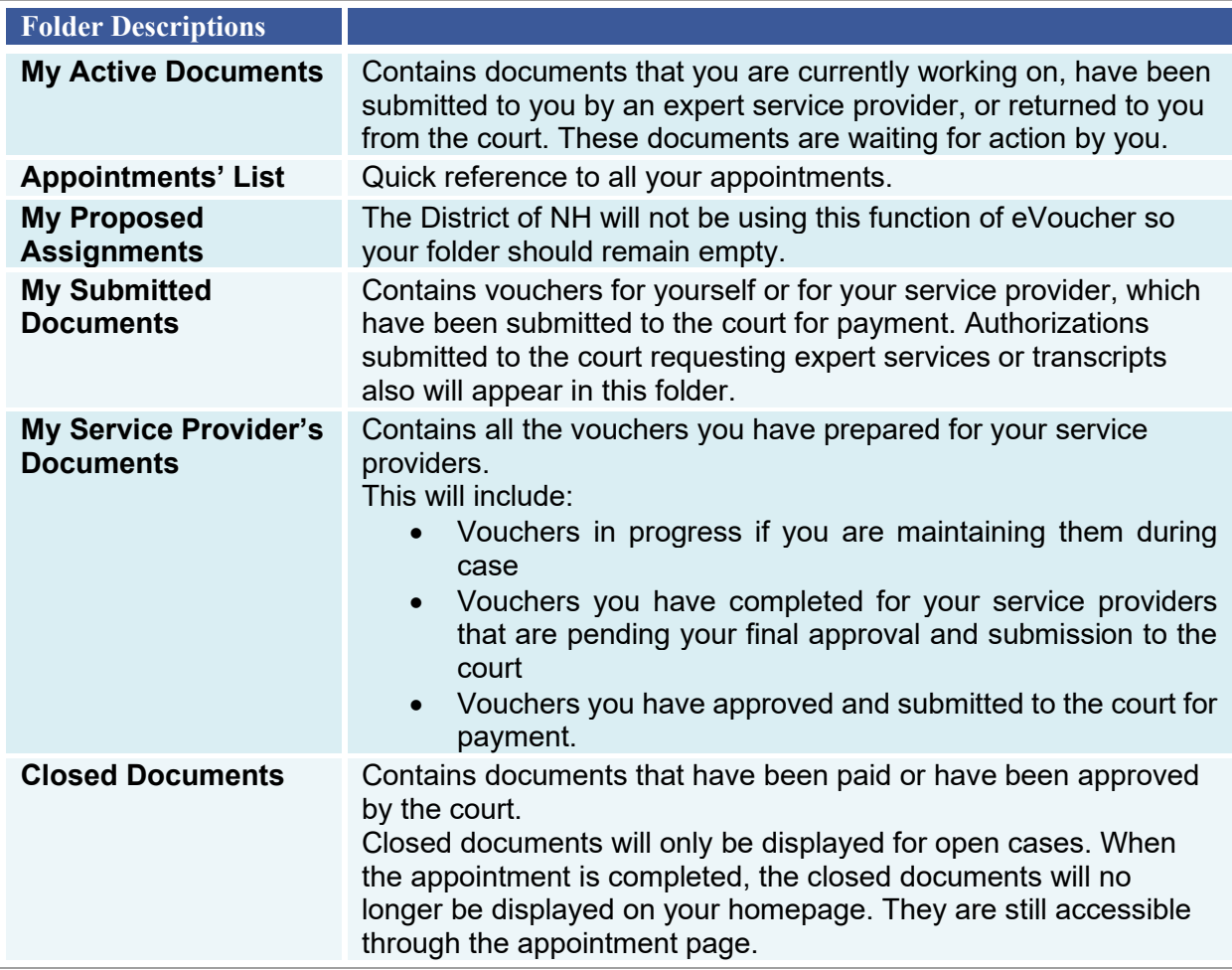

## <span id="page-5-0"></span>**MY PROFILE**

Accessing your profile will allow you to change your username, password and billing information.

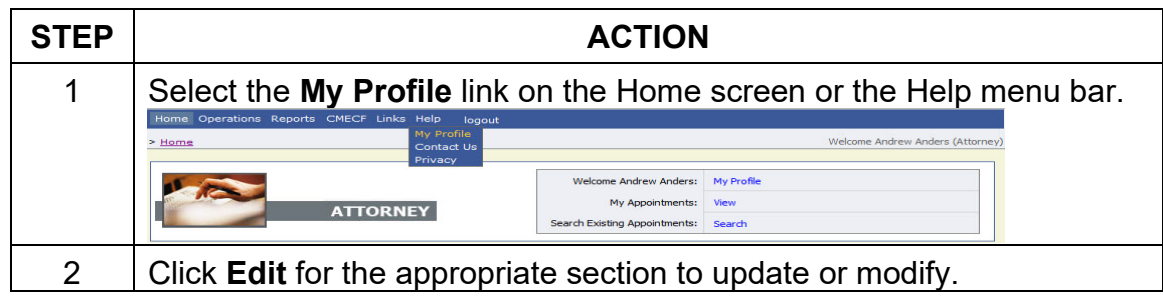

#### <span id="page-5-1"></span>**Change/Reset Your Password**

You will be required to change your password within 30 days of the first time you log in to eVoucher.

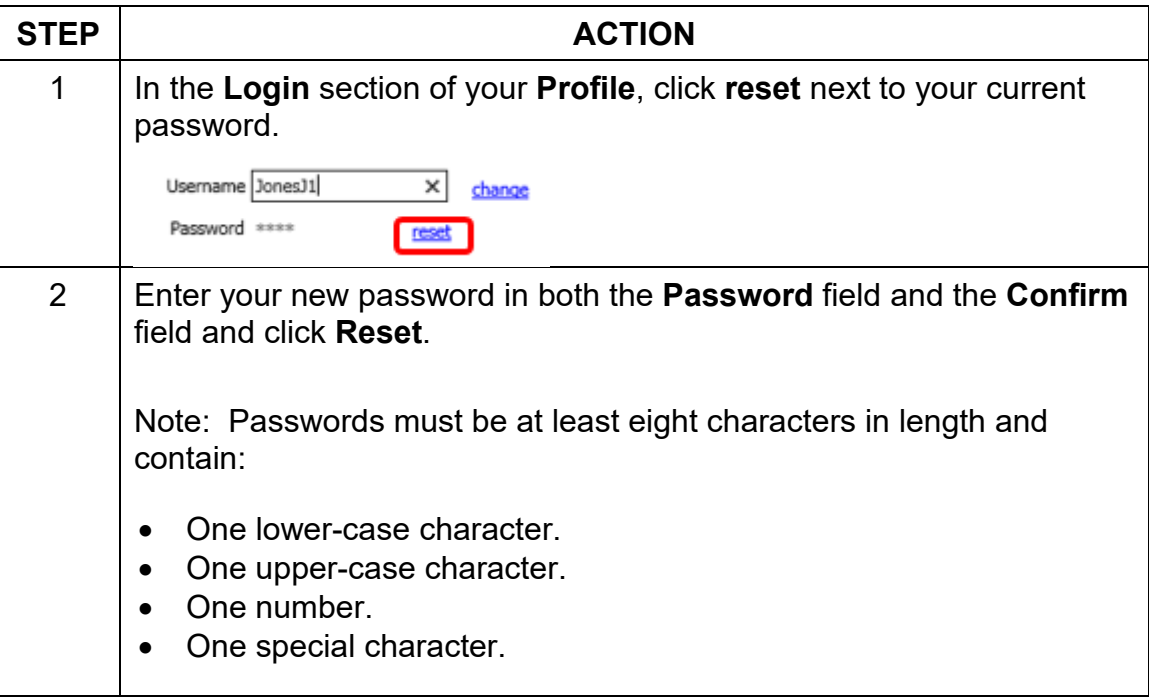

You will be required to periodically change your password. You may reuse passwords, but only after 365 days have elapsed.

#### <span id="page-6-0"></span>**Attorney Info**

The Attorney Info section includes your email address(es), phone, and address.

If you are an appointed panel attorney, you are required to enter your Social Security Number in the SSN field. Once your SSN is entered, it becomes readonly. If you need to change your SSN information, contact one of the CJA auditors (see the [Contact Information](#page-29-1) section at the end of this manual).

If you did not submit a W-9 with your panel application, mail one to the court to the attention of Dale Trombley. Please send an updated form if your firm's name or EIN changes.

#### <span id="page-6-1"></span>**Billing Info**

You must have billing information entered in your **Profile** before any payments can be made, including indicating whether you are billing as self-employed using your SSN or using a law firm's EIN.

Once your SSN and your firm's EIN (if applicable) are entered, they become read-only. If you need to change the SSN or EIN information, contact one of the CJA auditors.

#### <span id="page-6-2"></span>**Holding Period and Continuing Legal Education**

The District of NH is not utilizing these functions in eVoucher so there is no need for you to enter any information in these sections.

# <span id="page-7-0"></span>**CUSTOMIZING THE HOME PAGE**

**Expand/Collapse** a folder by clicking the plus **E** or minus **E** sign.

**Move** a folder by placing your mouse pointer on the top edge of the folder until a crosshair icon **at appears.** Drag the folder to the new location and release the mouse.

**Resize a Column** by placing your cursor on the line between the columns until a double arrow  $\leftrightarrow$  appears. Drag the line in the desired direction to enlarge or reduce the column size.

Note: The folder size does not increase; therefore, some columns may move off the screen.

**Group by Column Heading** (Some sections allow you to group by a particular heading and will be displayed with a "To group by . . ." header bar):

- Click the header for the column you wish to group.
- Hold the cursor and drag the header up to the "group by" header bar.
- Release the cursor and all of the information in that folder will be grouped and sorted by that selection.
- Return to the original settings by clicking the  $\Box$  symbol then the  $\Box$  symbol before the appropriate folder heading.

## <span id="page-7-1"></span>**AUTH and AUTH-24**

An AUTH is filed by an attorney requiring services other than counsel when the threshold for prior authorization is reached. It must be submitted with a request for services other than counsel uploaded to the **Documents** tab.

An AUTH-24 is filed by an attorney for approval to obtain transcripts during the pendency of the case in this court. Transcripts for an appeal must be requested and processed through the First Circuit and should **NOT** be filed in the District of New Hampshire's eVoucher system.

Any **documents** submitted in support of an AUTH or an AUTH-24 should be **attached to the AUTH or AUTH-24 in eVoucher** on the **Documents** tab.

When you receive notice of an AUTH or AUTH-24 being approved or rejected, be sure to look on the **Documents** tab for any CJA orders issued by the court.

#### **NOTE ON REQUESTS FOR PSYCHOLOGISTS OR PSYCHIATRISTS:**

While most requests for services other than counsel made in CJA cases should be submitted only in eVoucher using an AUTH, evaluations by psychiatrists or psychologists may be an exception. Before requesting funds for a psychiatrist or psychologist, please review the Guide to Judiciary Policy, Vol. 7A, CJA Guidelines, Ch. 3, § 320.20.

If, based on the guidelines, you determine that the Department of Justice ("DOJ") is solely responsible for the expert's fees, you do **NOT** file your request in eVoucher. Instead, file a motion in the ECF case docket (or in paper if sealed) requesting those services be approved, and then submit the expert's invoice directly to DOJ, along with a copy of the court's order, for payment.

If you determine the expert's fees should be paid from CJA funds, file a request via eVoucher in the form of an AUTH, as you do for other expert services.

If you determine that the evaluation has a "dual purpose" and is partially billable to DOJ and partially billable to CJA, file an AUTH in eVoucher for the total estimated fees for the services and stating the extent to which DOJ should be responsible for those fees. Your request should include references to the applicable sections of the Guide to Judiciary Policy regarding who is responsible for the fees. If the court approves partial payment using CJA funds, it will approve your AUTH in eVoucher for the total amount of the estimated fees, and issue an order in the ECF case docket addressing the extent to which some of those fees will be paid by DOJ. When the expert has completed his/her service, you should submit in eVoucher the invoice with a CJA 21 voucher for the total amount due, along with a copy of the order indicating DOJ's partial responsibility. The court will seek reimbursement for that part of the total fees for which DOJ is responsible.

# <span id="page-9-0"></span>**Authorization Request for Expert Services (AUTH)**

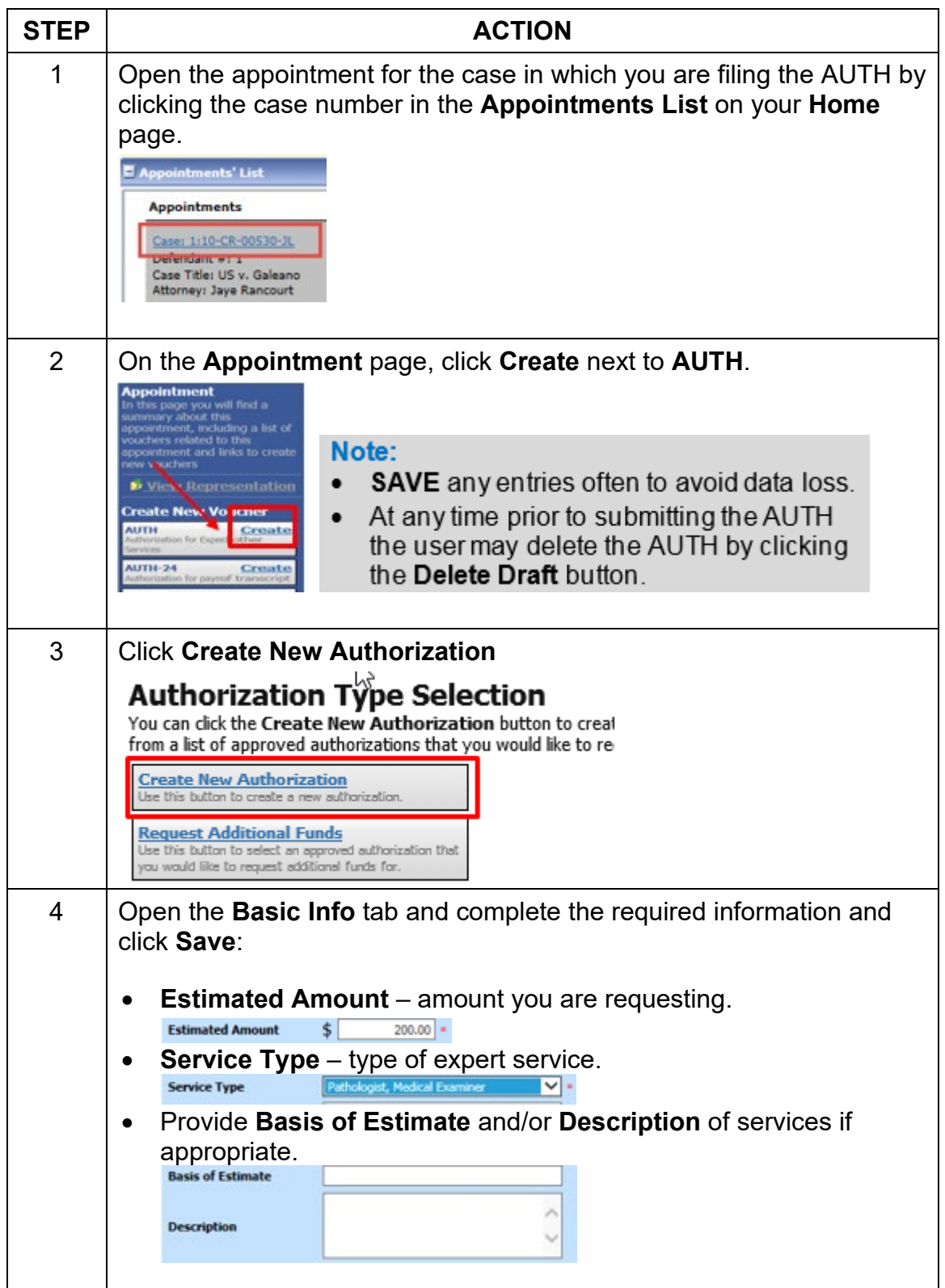

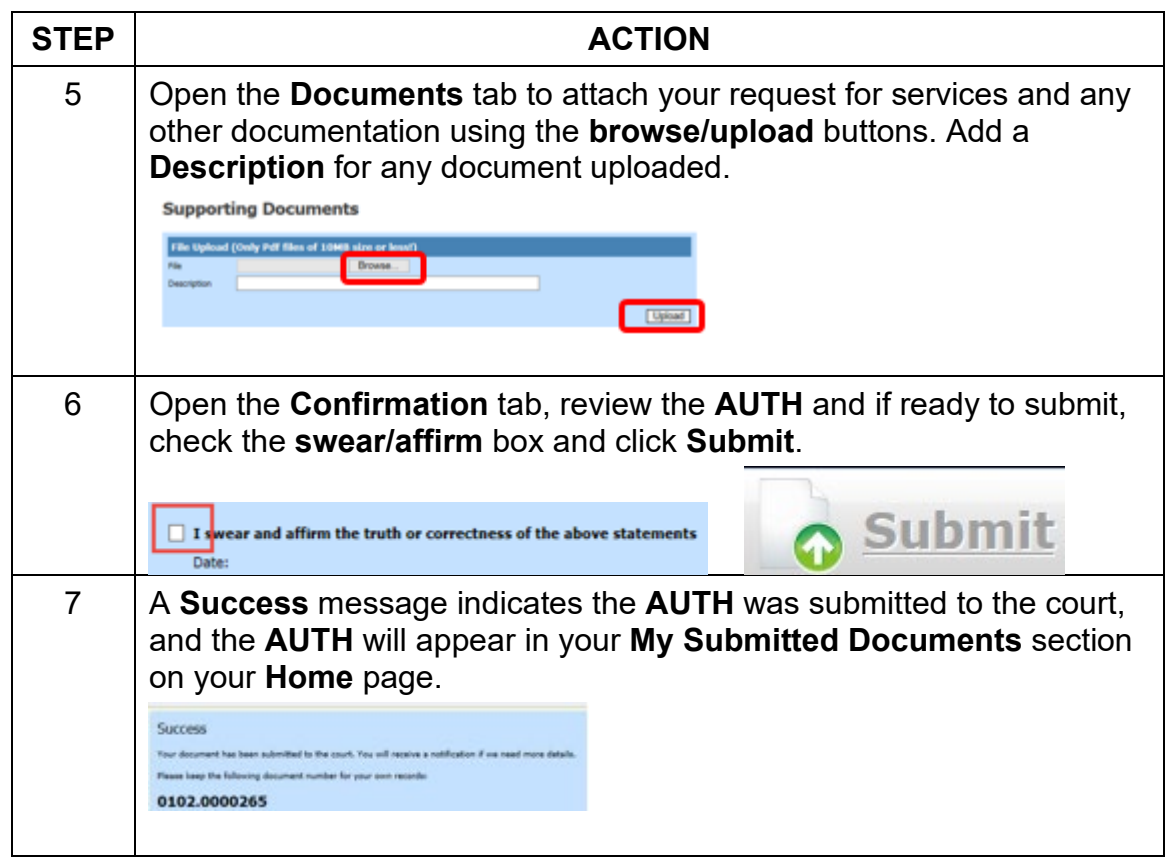

<span id="page-10-0"></span>To **increase the amount of an approved AUTH**, follow these steps.

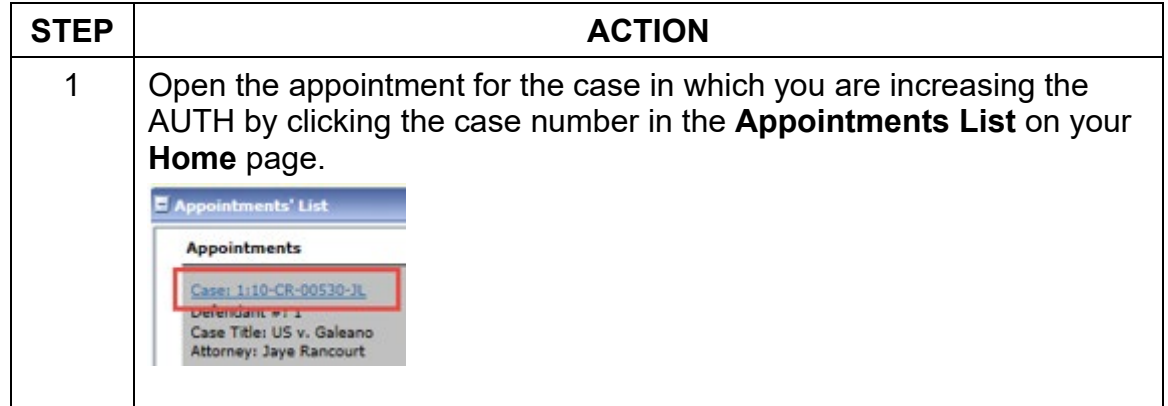

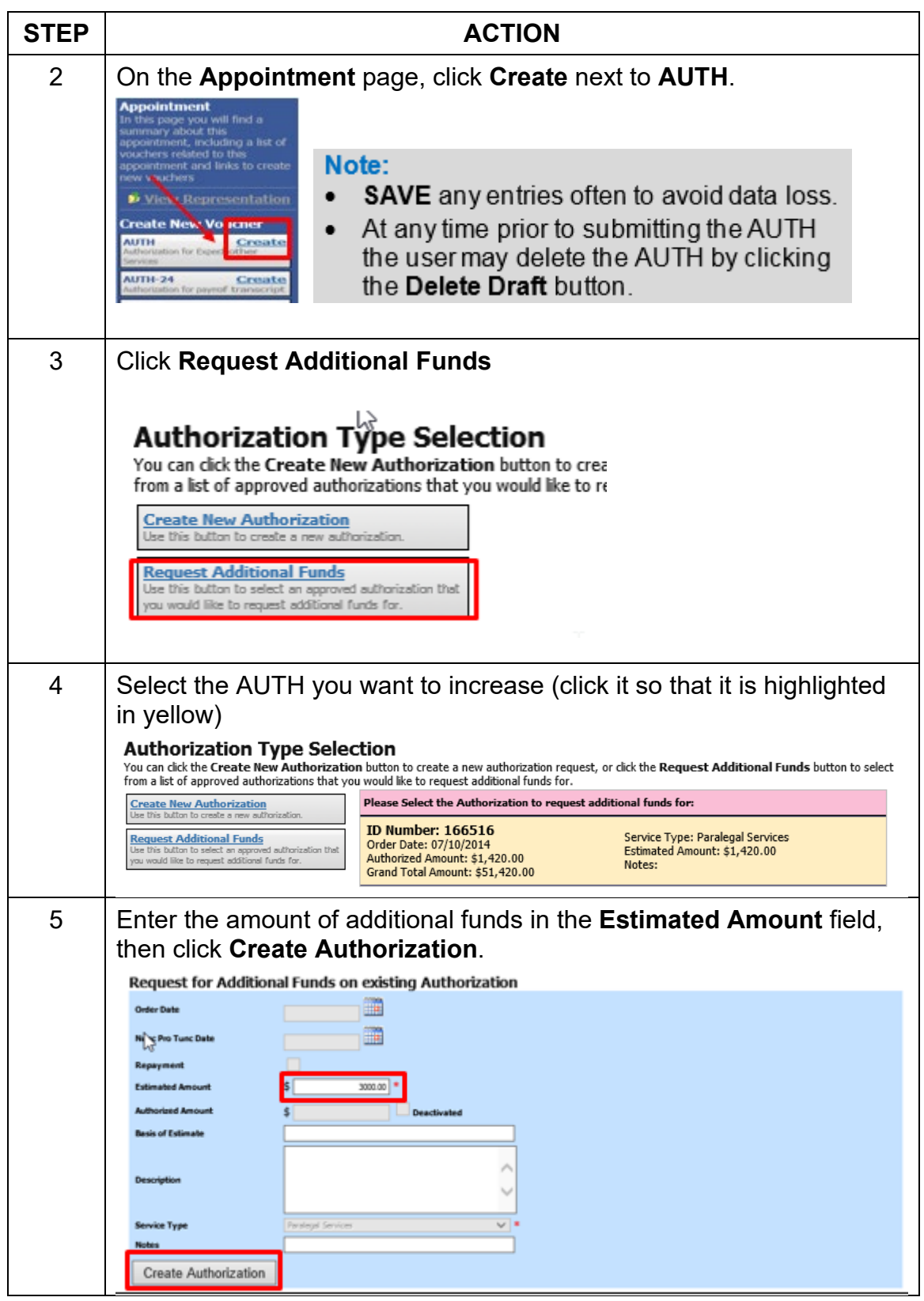

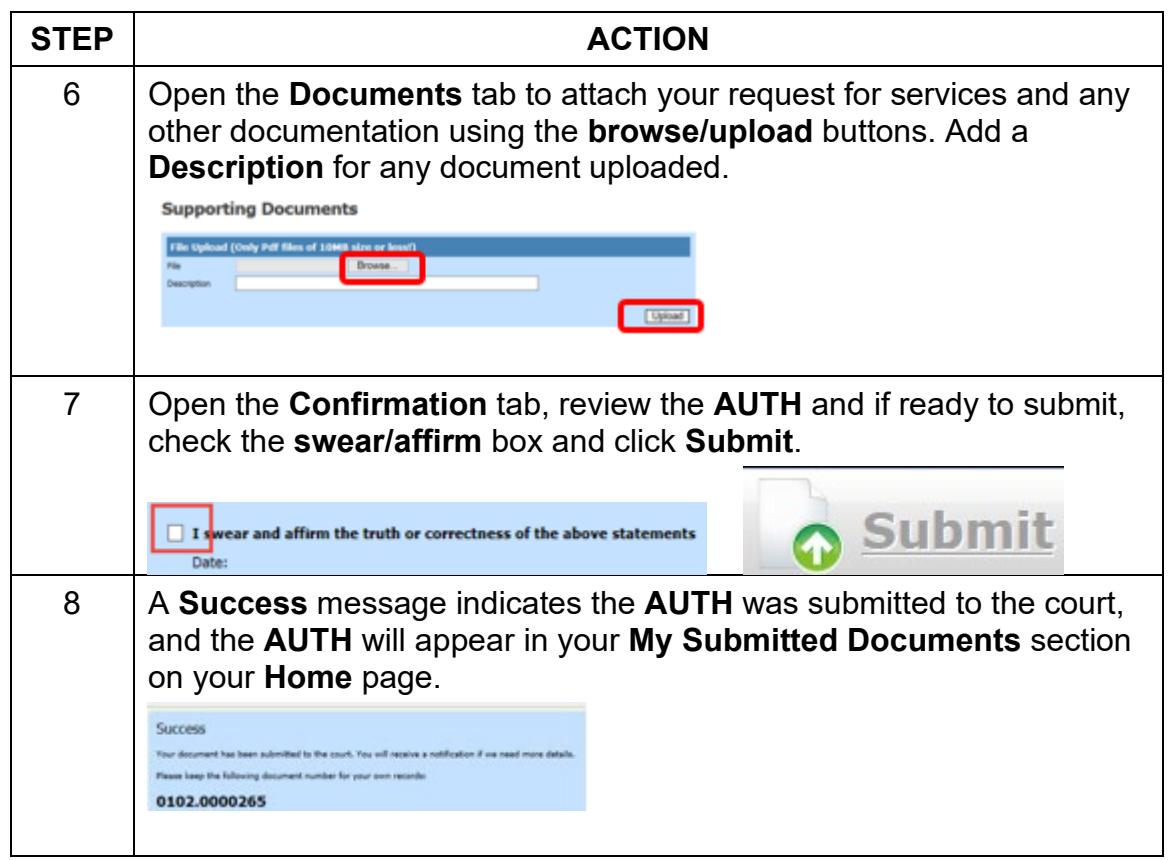

# <span id="page-12-0"></span>**Authorization 24 (AUTH-24)**

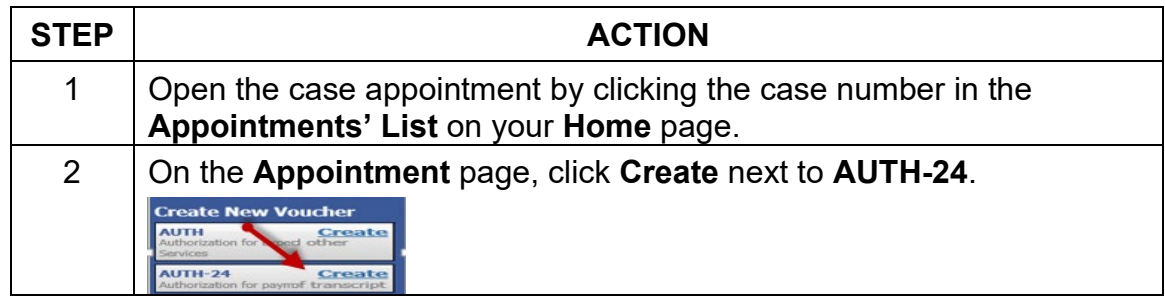

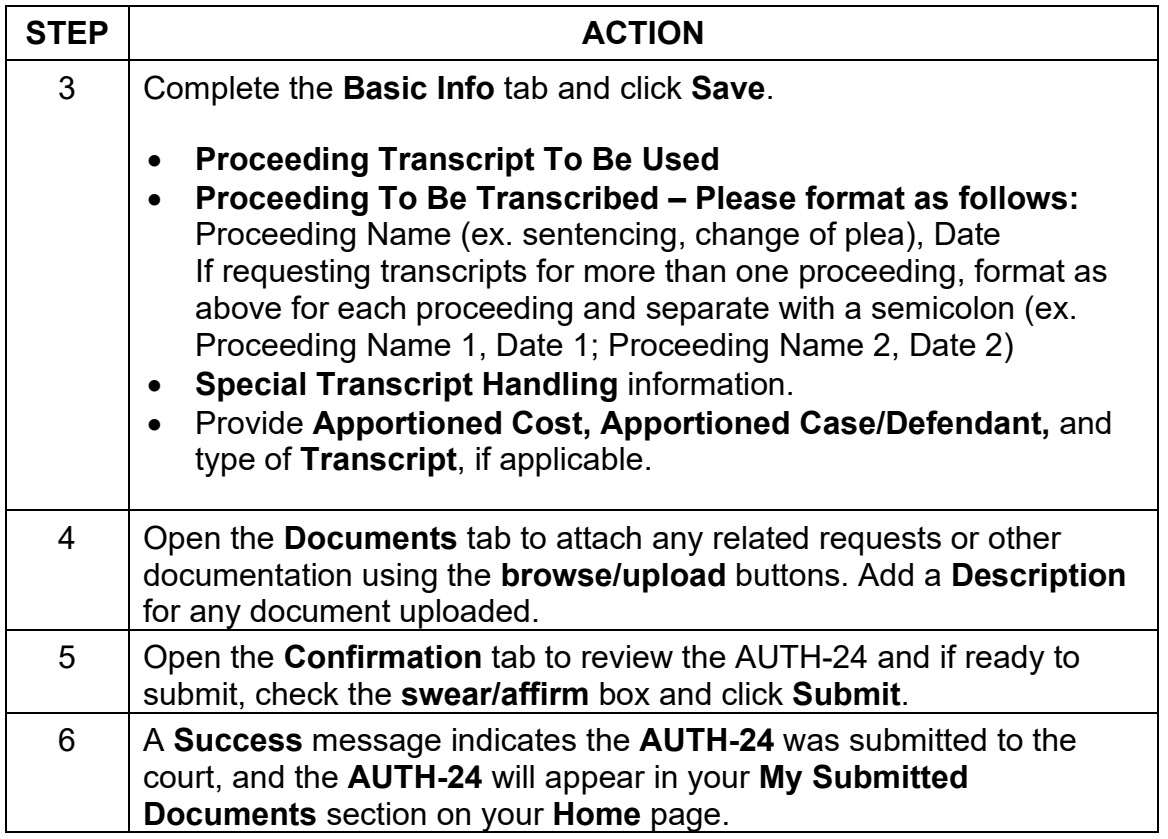

# <span id="page-14-0"></span>**CJA 20/CJA 21/CJA 24**

As with AUTH/AUTH-24s, requests or other documents submitted in support of a CJA 20/21/24 should be **attached to the submission in eVoucher** and **NOT** filed in ECF.

When you receive notice of a voucher being approved or rejected, be sure to look for any CJA orders in the **Documents** tab.

#### <span id="page-14-1"></span>**CJA-20**

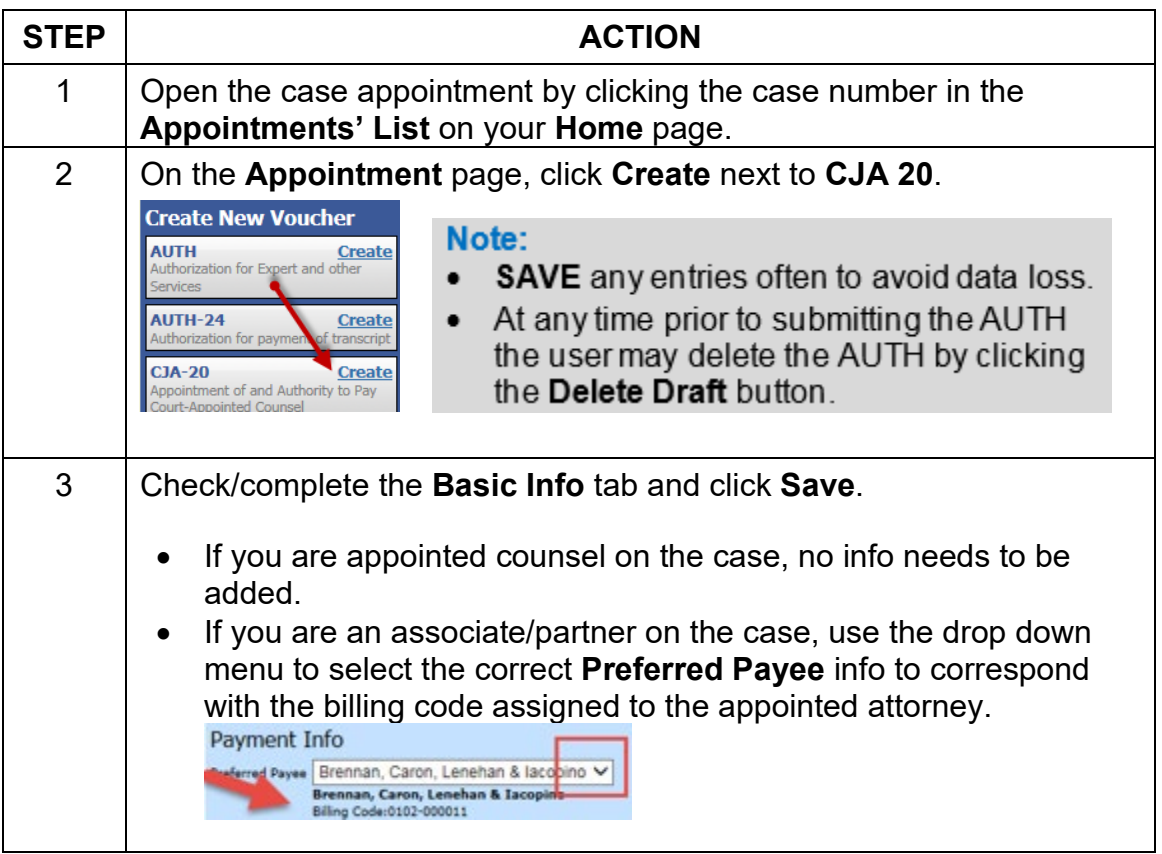

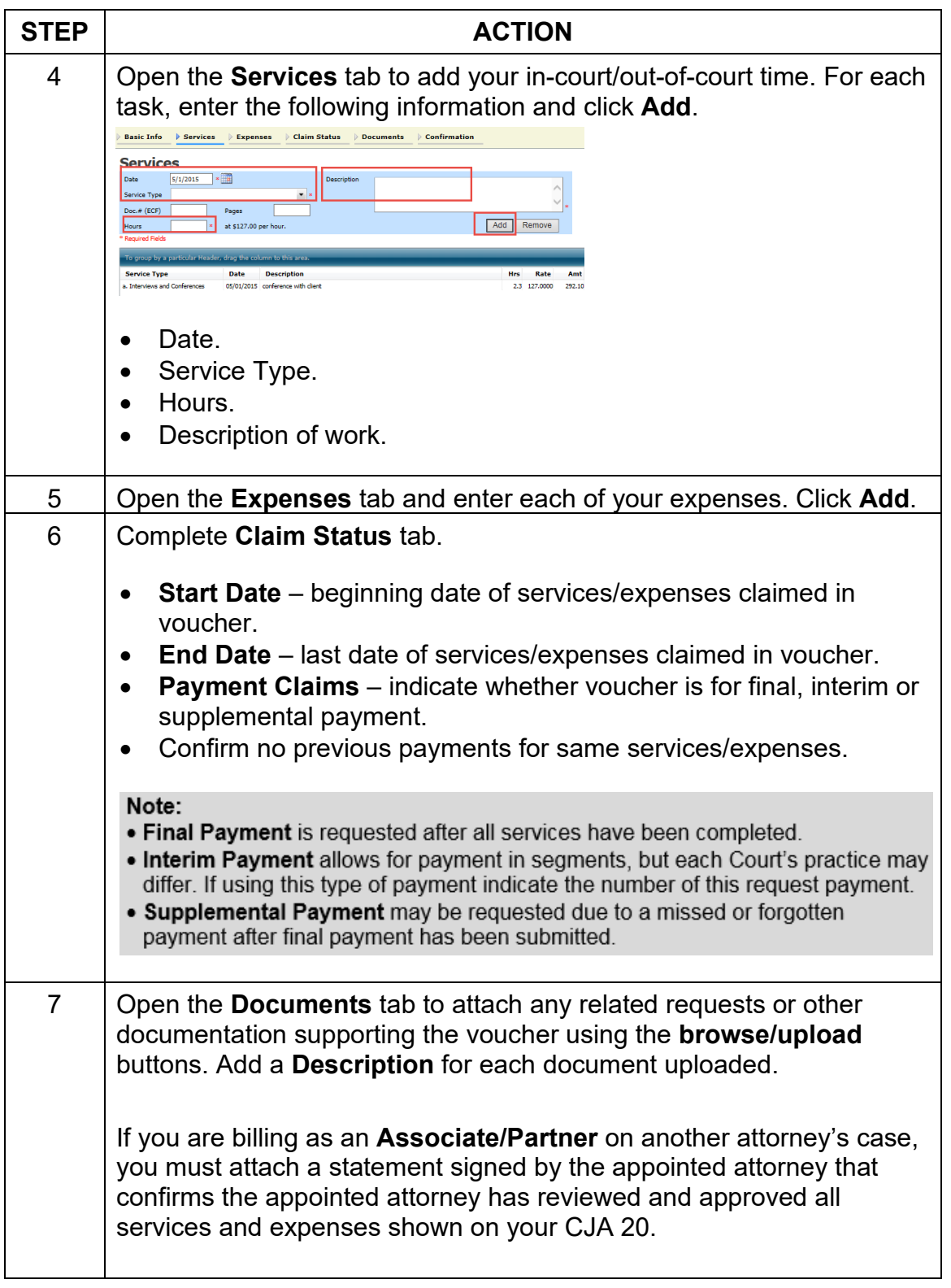

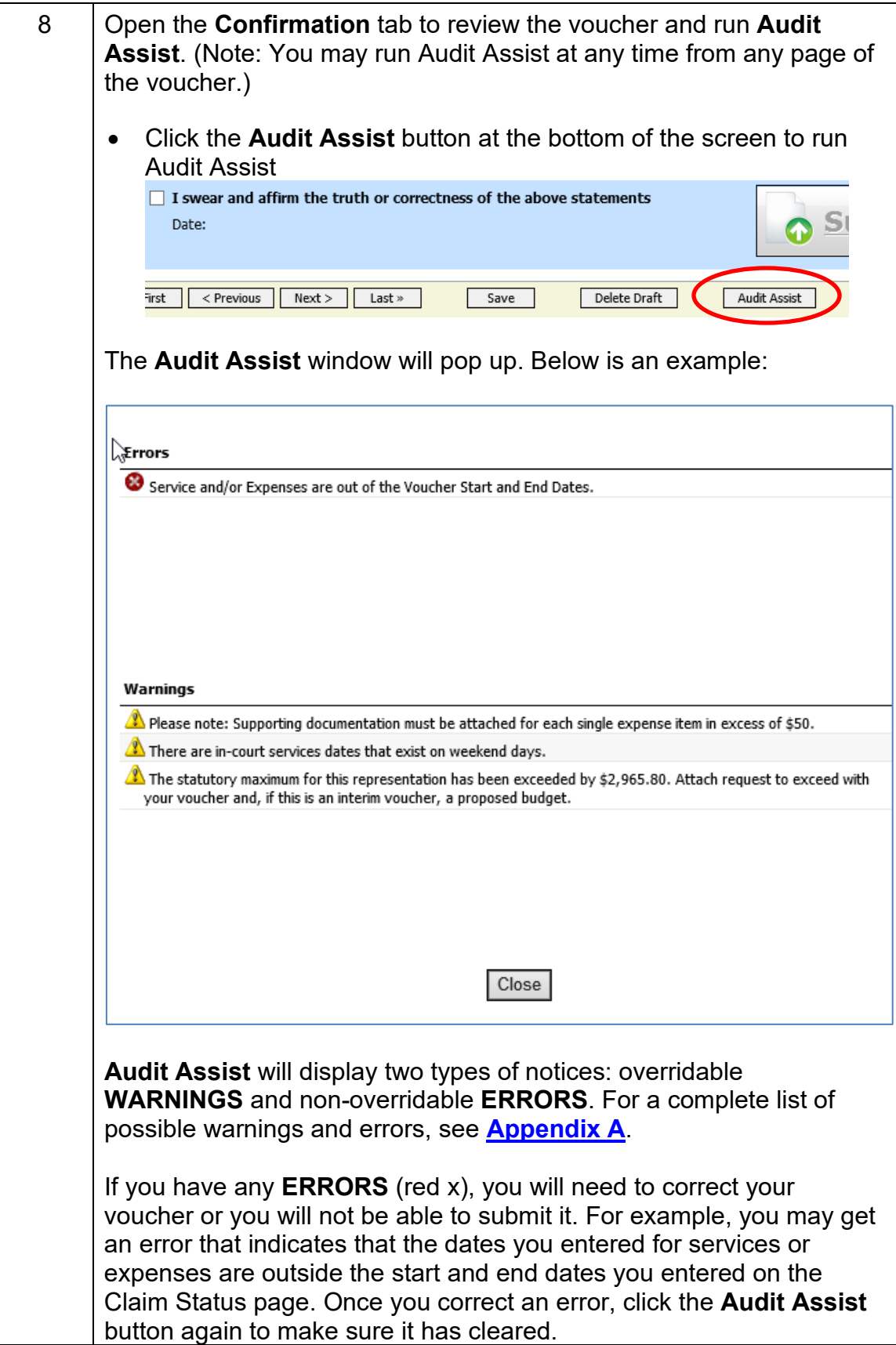

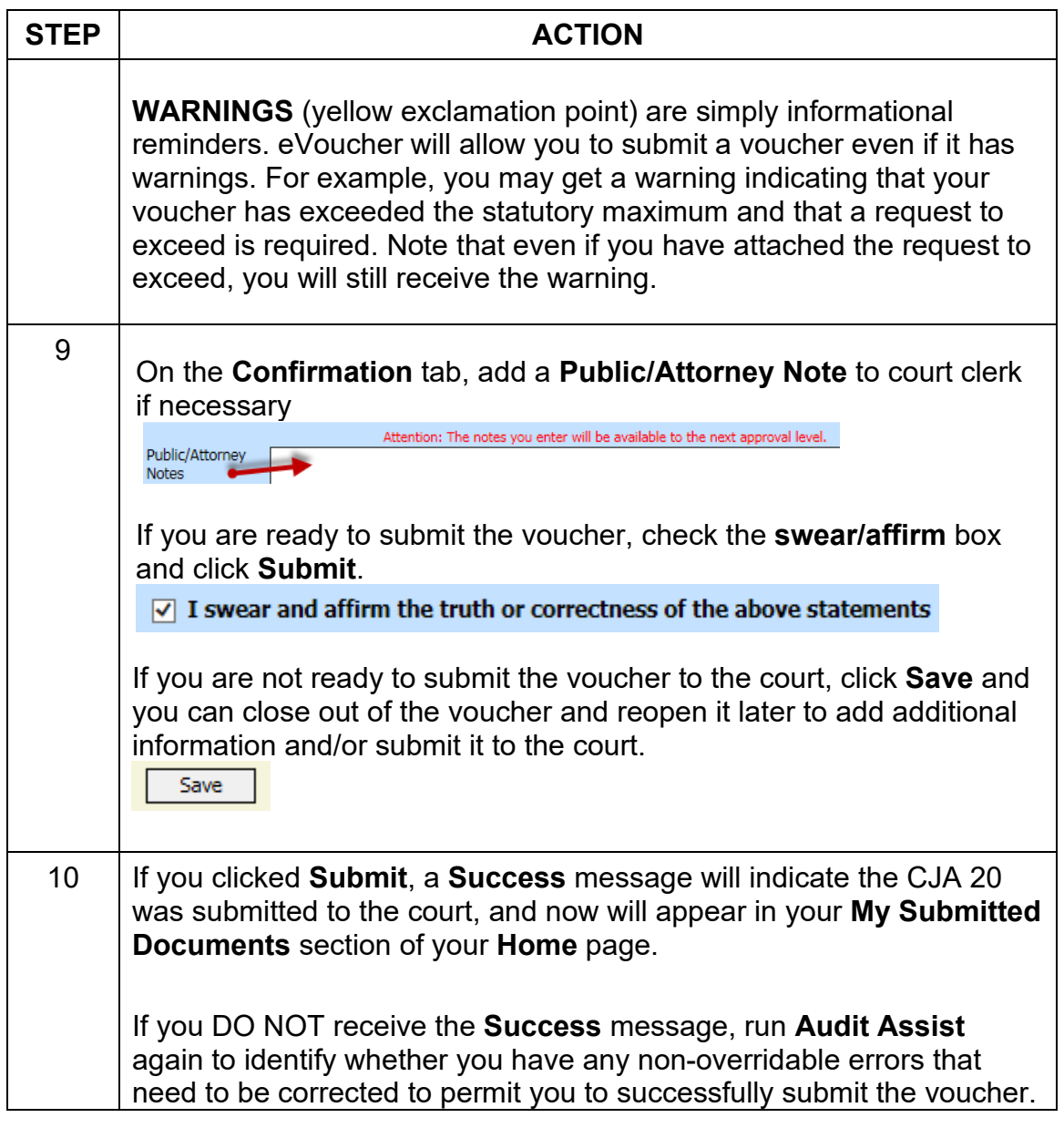

## <span id="page-17-0"></span>**Adding an Associate to An Appointment**

If you need an associate added to an appointment, contact Erin Callahan [\(Erin\\_Callahan@nhd.uscourts.gov\)](mailto:erin_callahan@nhd.uscourts.gov) or Matt Pennington [\(Matt\\_Pennington@nhd.uscourts.gov\)](mailto:Matt_Pennington@nhd.uscourts.gov) at the court. If this is the first time an associate has done CJA work, please include the associate's full name, email address, phone number, and business address in your email so that we can create an account for him/her in eVoucher.

# <span id="page-18-0"></span>**Entering Associate Time**

Associate time will now be entered on the appointed attorney's CJA-20 voucher(s) using a dropdown menu.

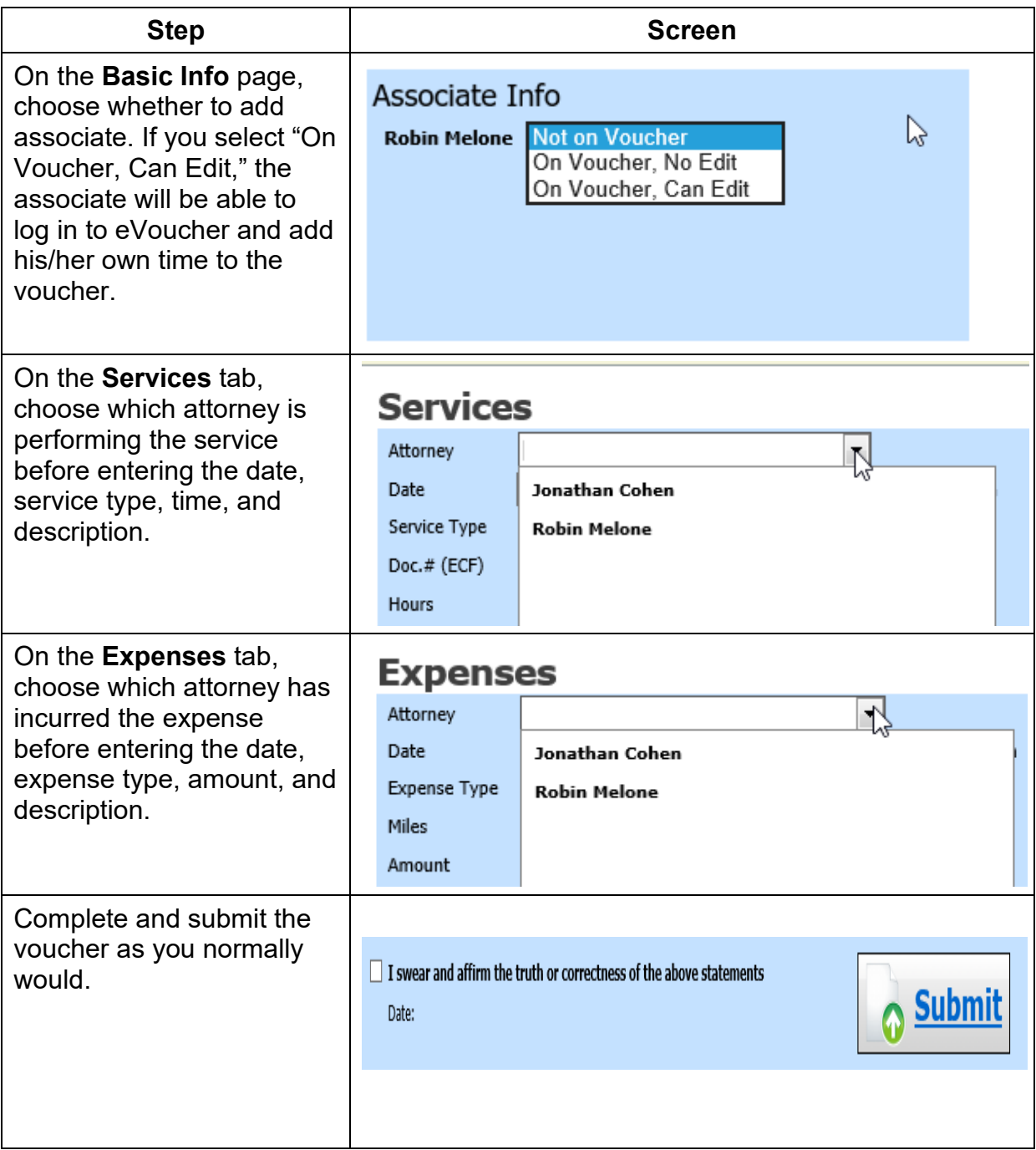

# <span id="page-19-0"></span>**CJA 21**

**Note:** Attorneys must **Submit** a CJA 21 twice before it is submitted to the court. First, you complete the CJA 21 for the expert and submit it to yourself as the attorney. Next, you reopen the CJA 21 and submit it to the court.

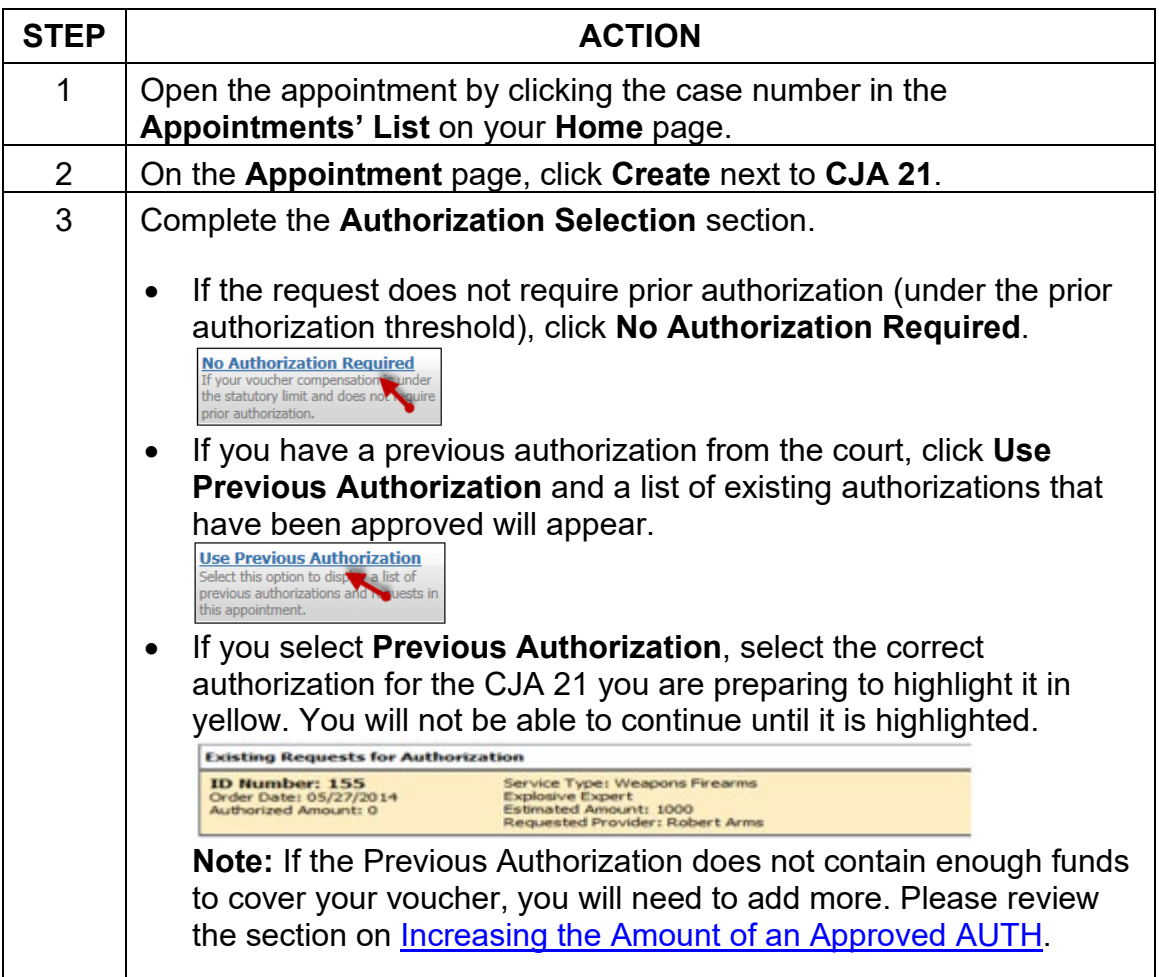

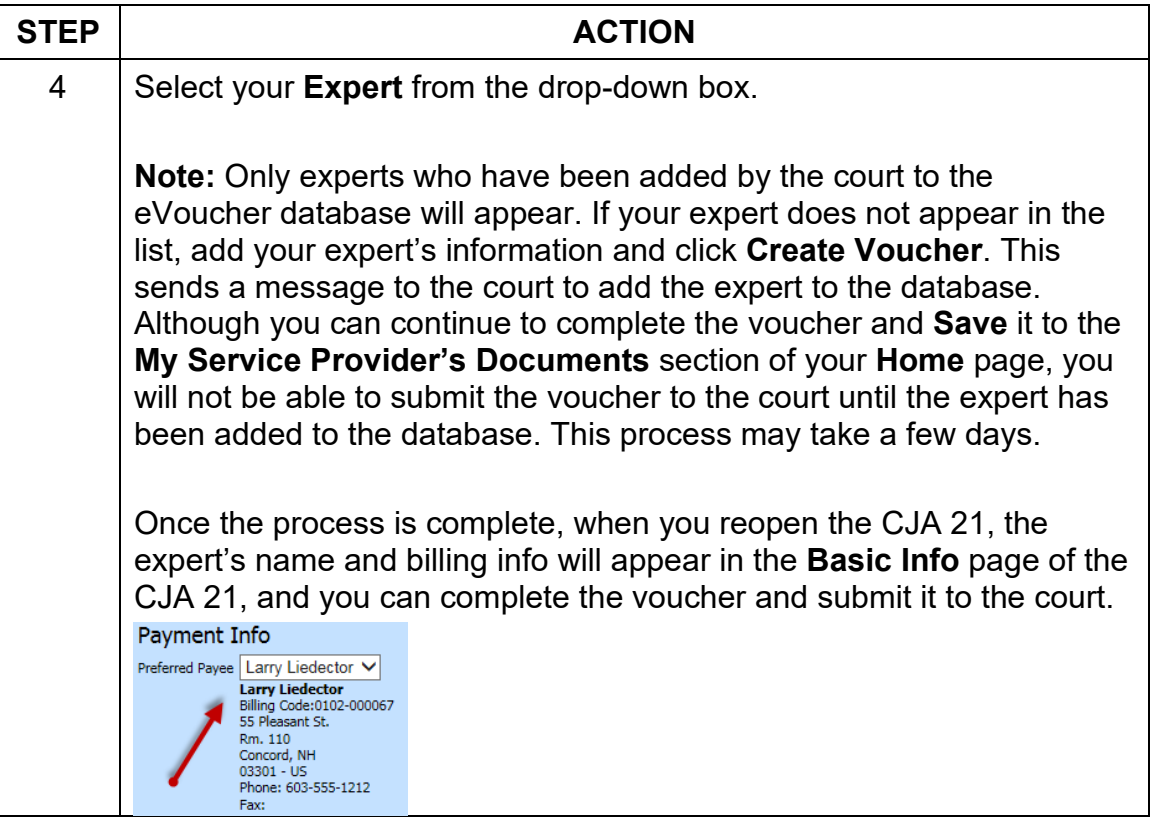

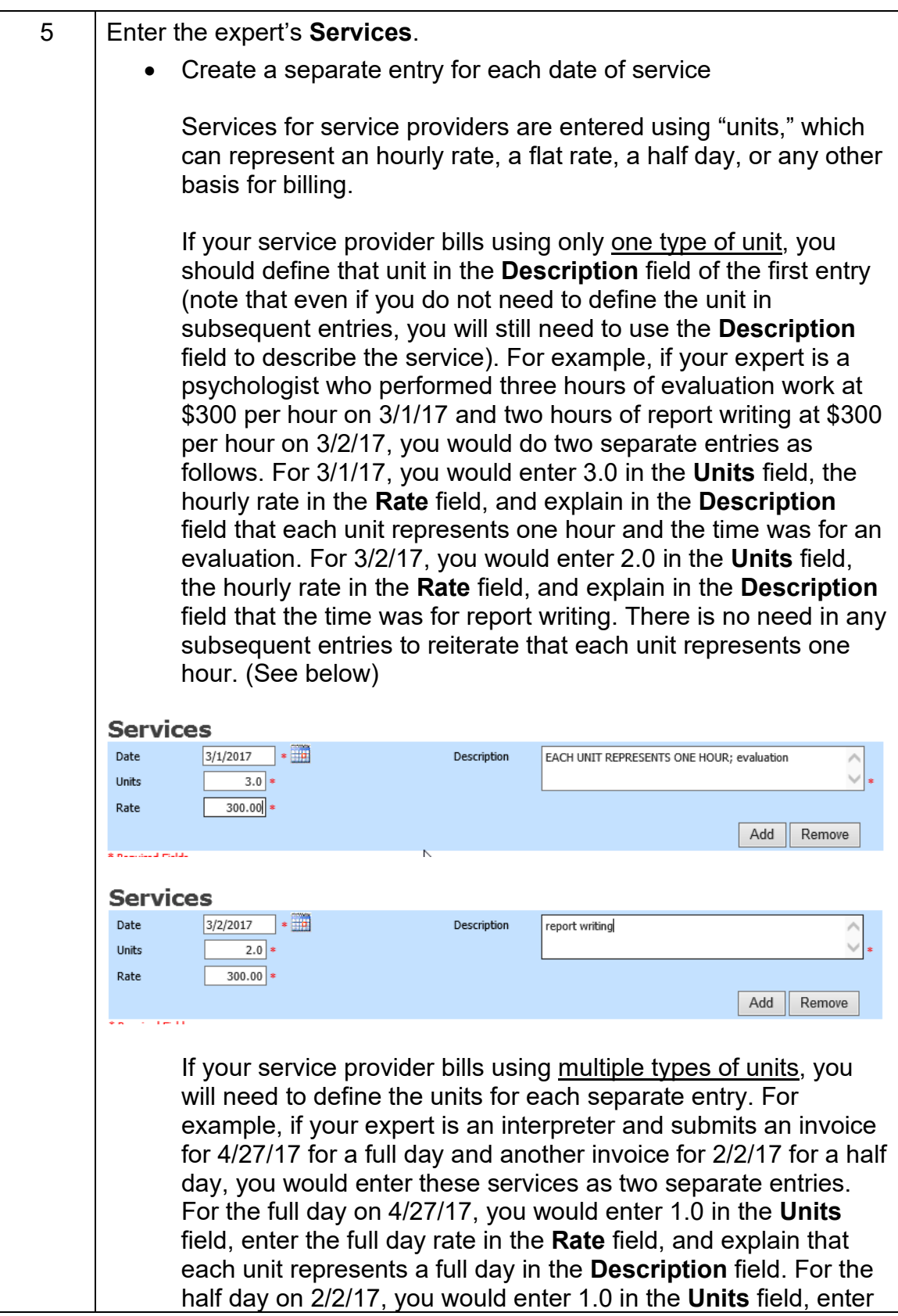

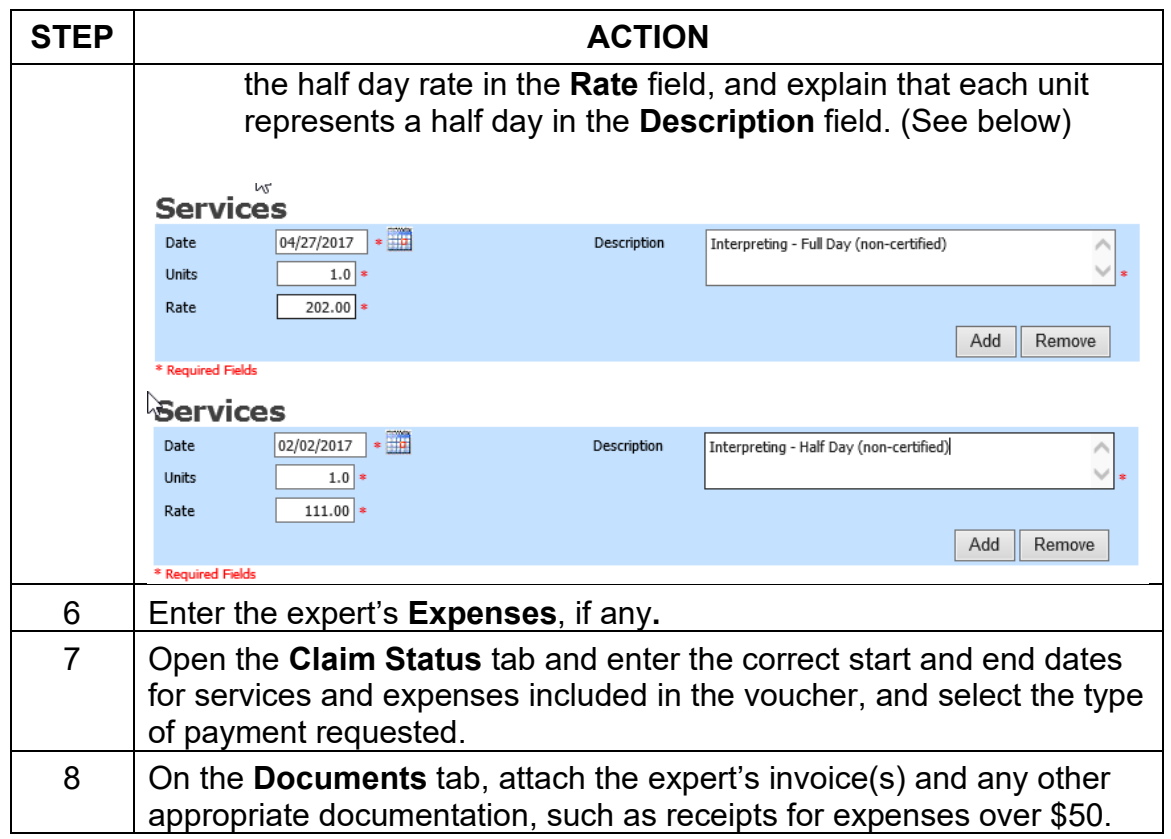

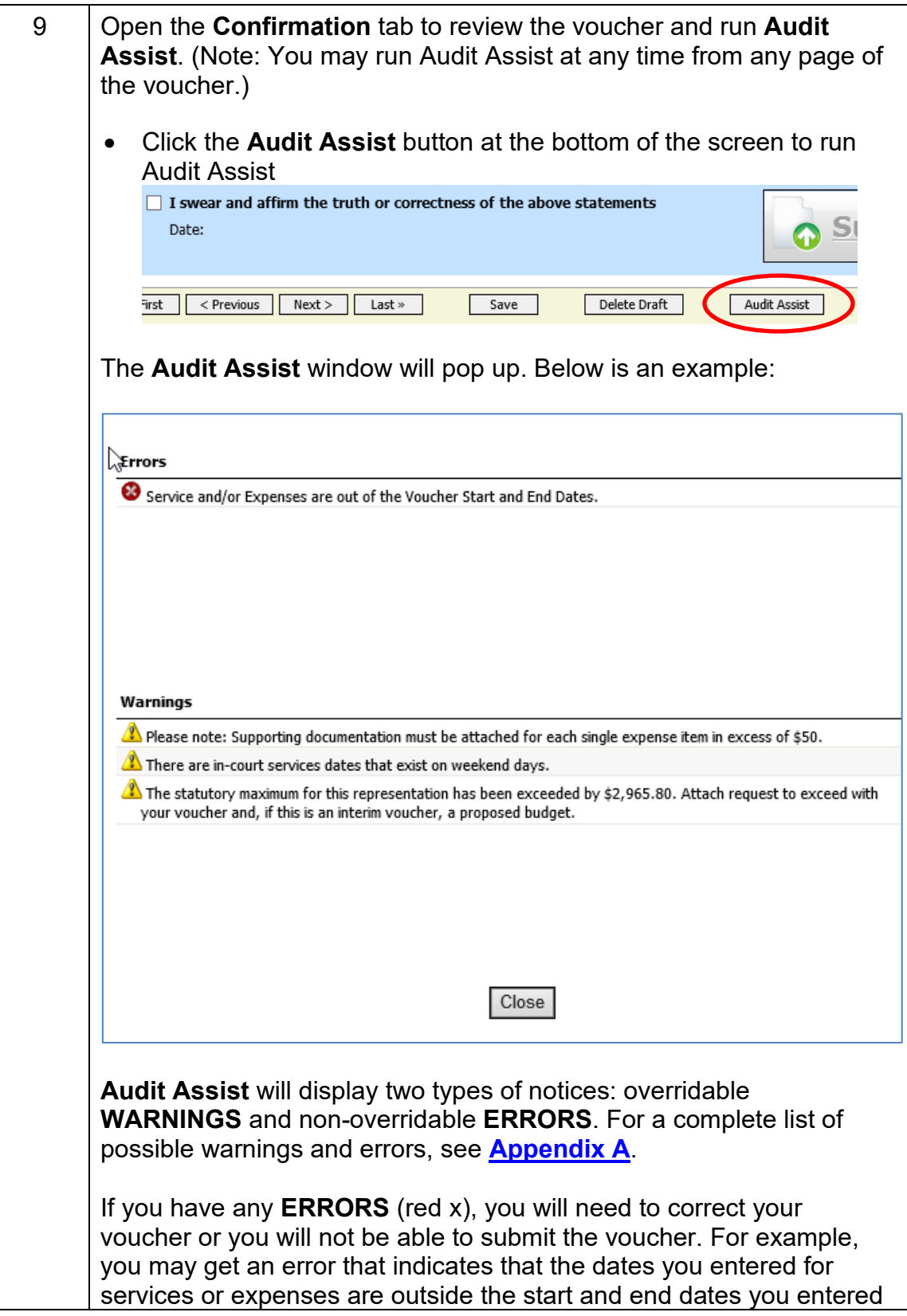

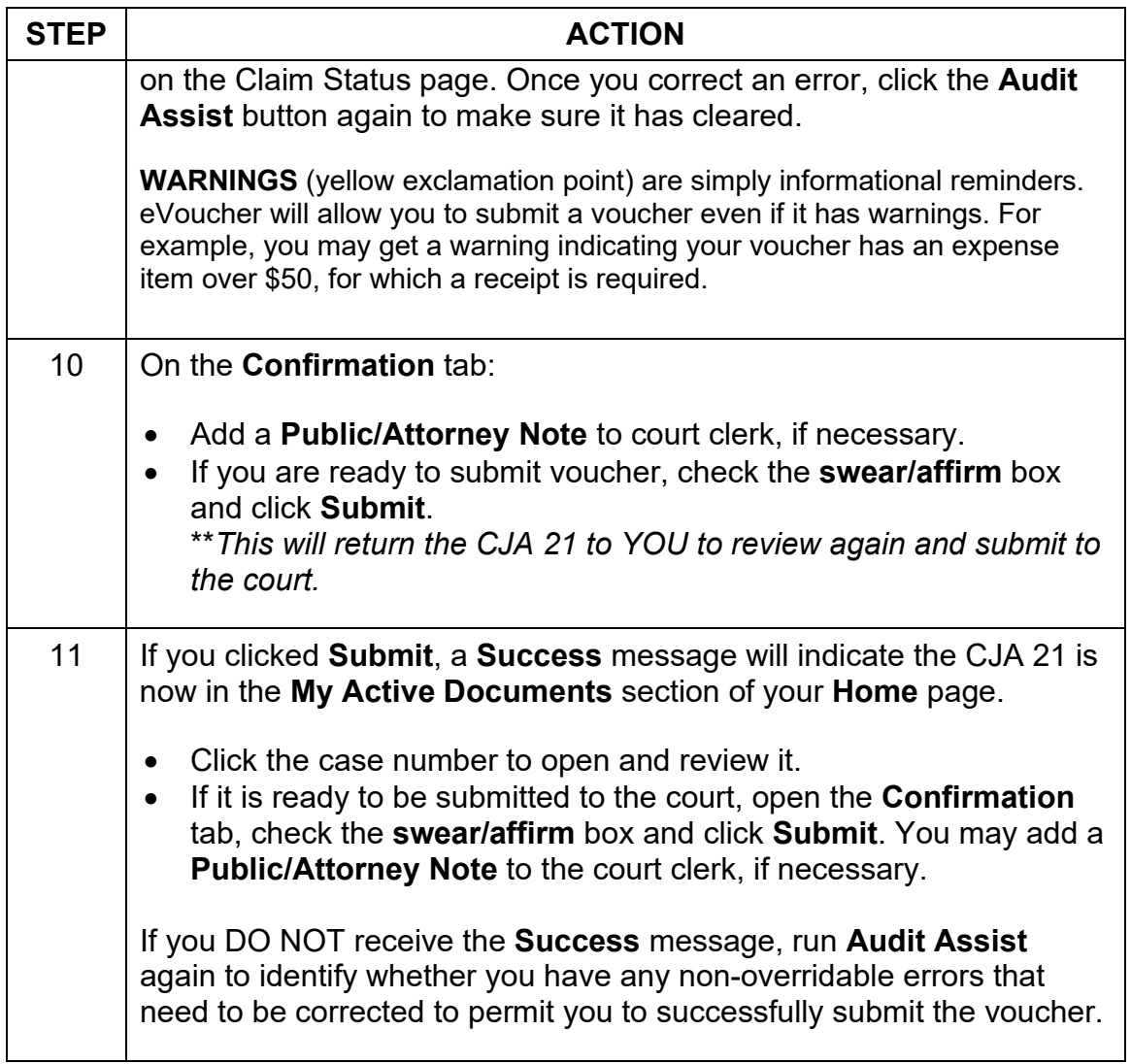

# <span id="page-24-0"></span>**CJA 24**

The CJA 24 voucher is created by court staff after an AUTH-24 has been approved by the court, after which it is available for the court reporter to complete, and then the attorney to review and submit to the court.

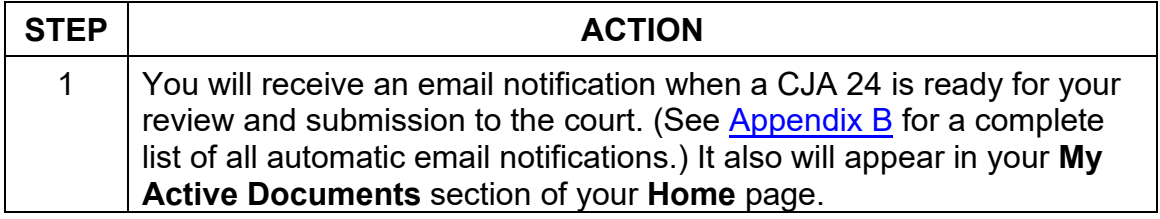

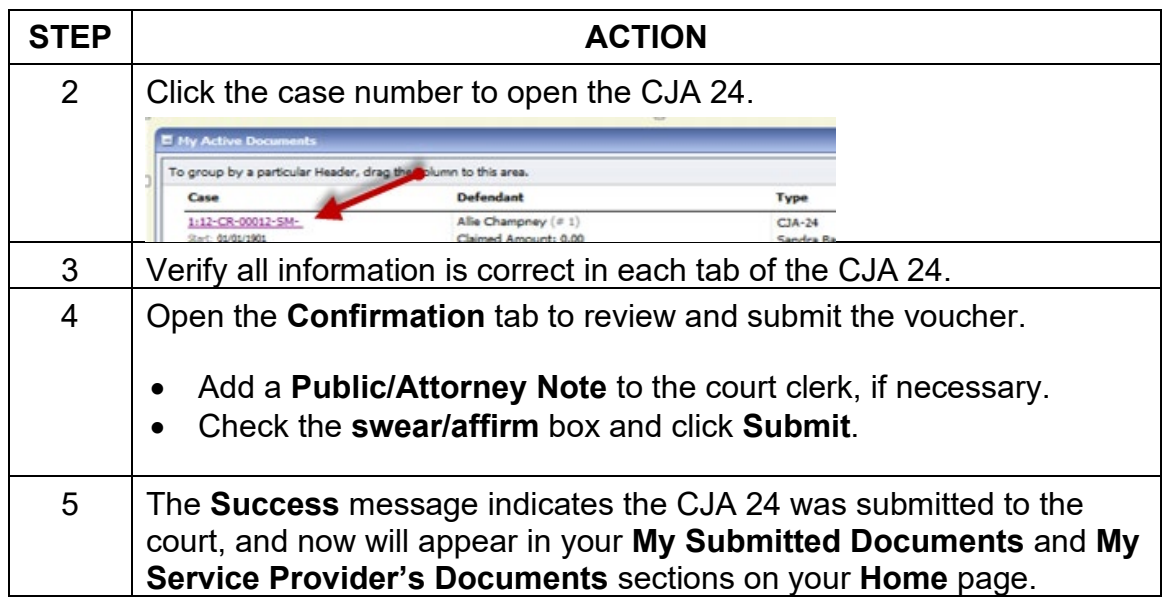

# <span id="page-26-0"></span>**REJECTED AUTHORIZATIONS AND VOUCHERS**

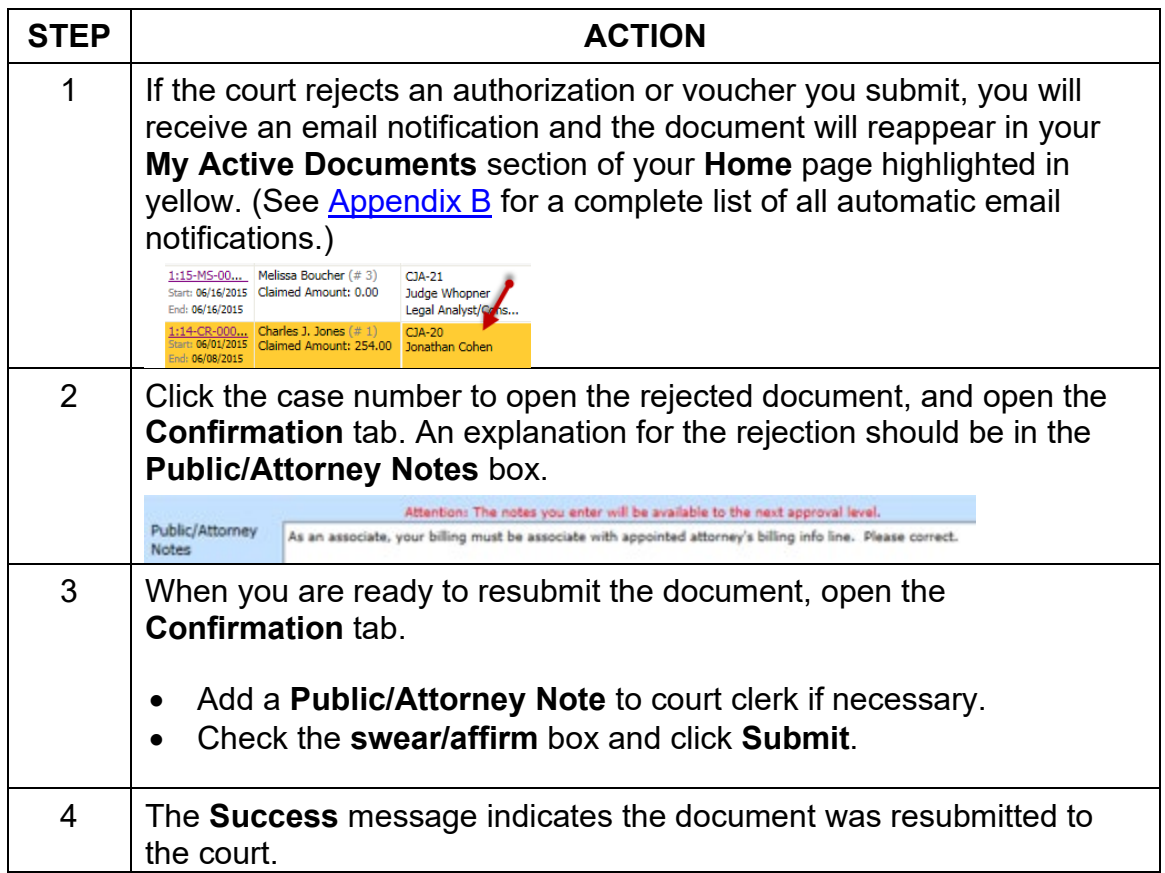

## <span id="page-27-0"></span>**REPORTS AND CASE MANAGEMENT**

You have access to a variety of reports in eVoucher to monitor fees and expenses in a case or all your cases.

#### <span id="page-27-1"></span>**Reports Menu**

Click **Reports** on the top menu bar to access the following reports:

Home Operation: Reports MECF Li

- **Appointment Report.** This report displays a list of all of your appointments and provides the status of each voucher you submitted for those appointments.
- **Attorney Time Report.** This report includes all appointments and displays all attorney time that has been claimed by type of service performed.

#### <span id="page-27-2"></span>**Reports Accessible From AUTHs and Vouchers**

When viewing a voucher or authorization request, you will see a reports window on the left-hand side of your screen.

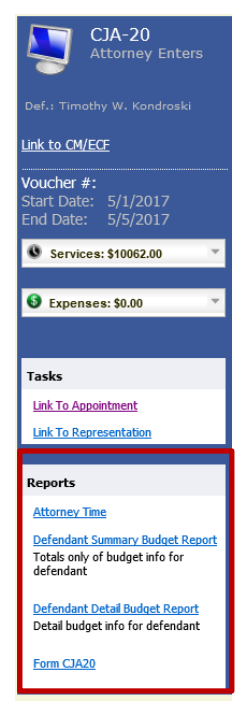

You will be able to access the following reports through this window.

• **Form Document.** This will generate a printable PDF of the voucher or authorization request that you have open.

• **Defendant Detail Budget Report.** This report displays service and expense totals for all attorneys and experts involved in the representation. For experts, it also lists any approved authorizations and any vouchers submitted against those authorizations.

• **Defendant Summary Budget Report.** This report provides the same information as the Defendant Detail Budget Report but in abbreviated form.

• **Attorney Time Report.** This report includes all appointments and displays all attorney time that has been claimed by type of service performed.

# <span id="page-28-0"></span>**CM/ECF**

You may search for and access the public docket sheet for a case by clicking on the **CM/ECF** link on the menu bar.

# <span id="page-29-0"></span>**EVOUCHER CONTACT INFORMATION**

#### <span id="page-29-1"></span>**Auditors**

Auditors review, process and/or audit AUTHs, AUTH-24s, CJA 20s, CJA 21s, CJA 24s, and TRAVEL requests. They also provide general technical assistance with eVoucher.

- Cases Assigned to Chief Judge McCafferty, Judge Laplante & Judge DiClerico – Erin Callahan: Erin Callahan@nhd.uscourts.gov; 226-7781
- Cases Assigned to Judges Barbadoro, McAuliffe & Johnstone Matt Pennington: [Matt\\_Pennington@nhd.uscourts.gov;](mailto:Matt_Pennington@nhd.uscourts.gov) 225-1437

#### <span id="page-29-2"></span>**Other Resources**

To link to the court's CJA Voucher Reference Sheet, click [here.](http://www.nhd.uscourts.gov/pdf/CJA-Ref/CJA%20Voucher%20Reference%20Sheet.pdf)

# <span id="page-30-0"></span>**APPENDIX A: Complete List of Audit Assist Warnings & Errors**

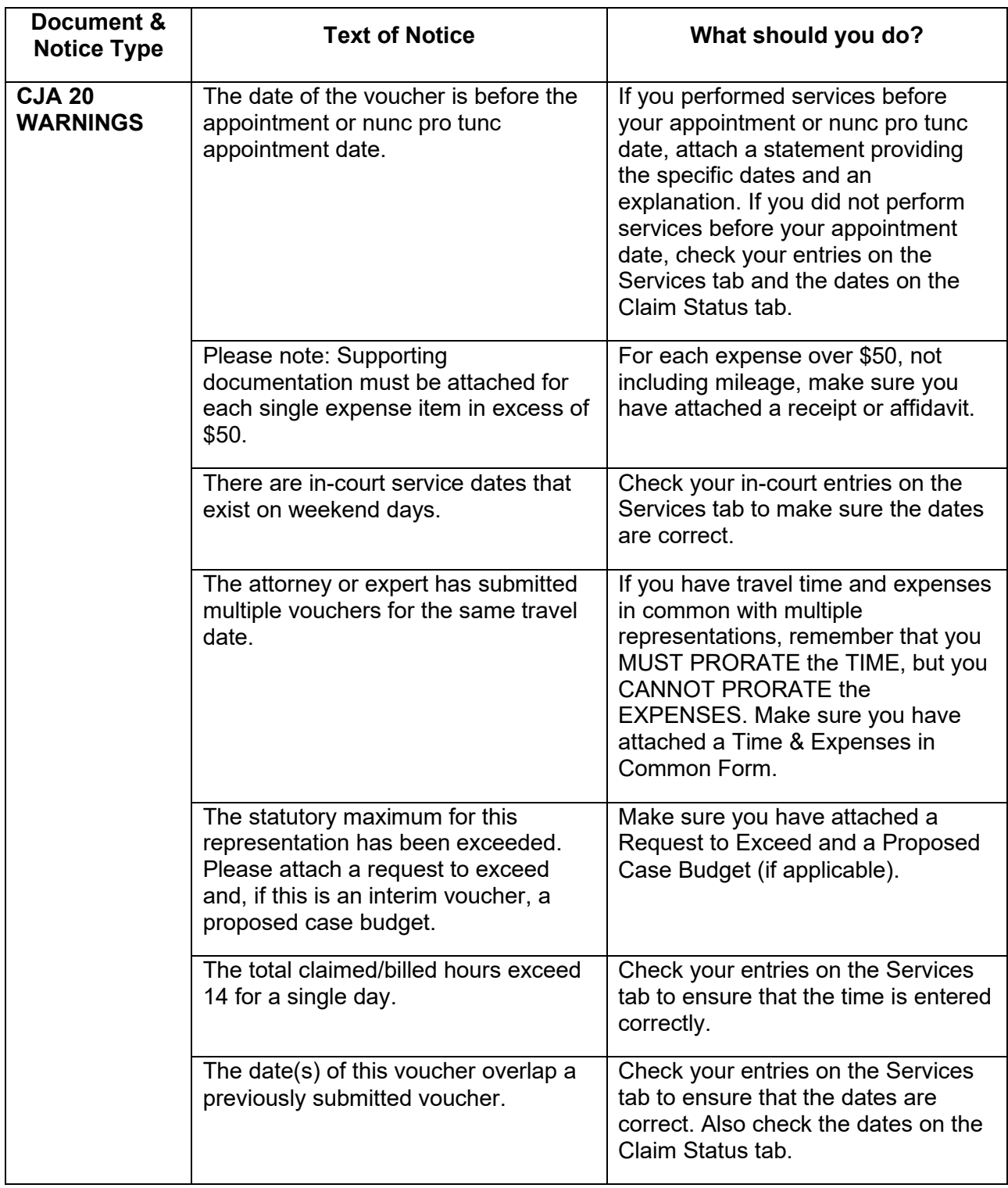

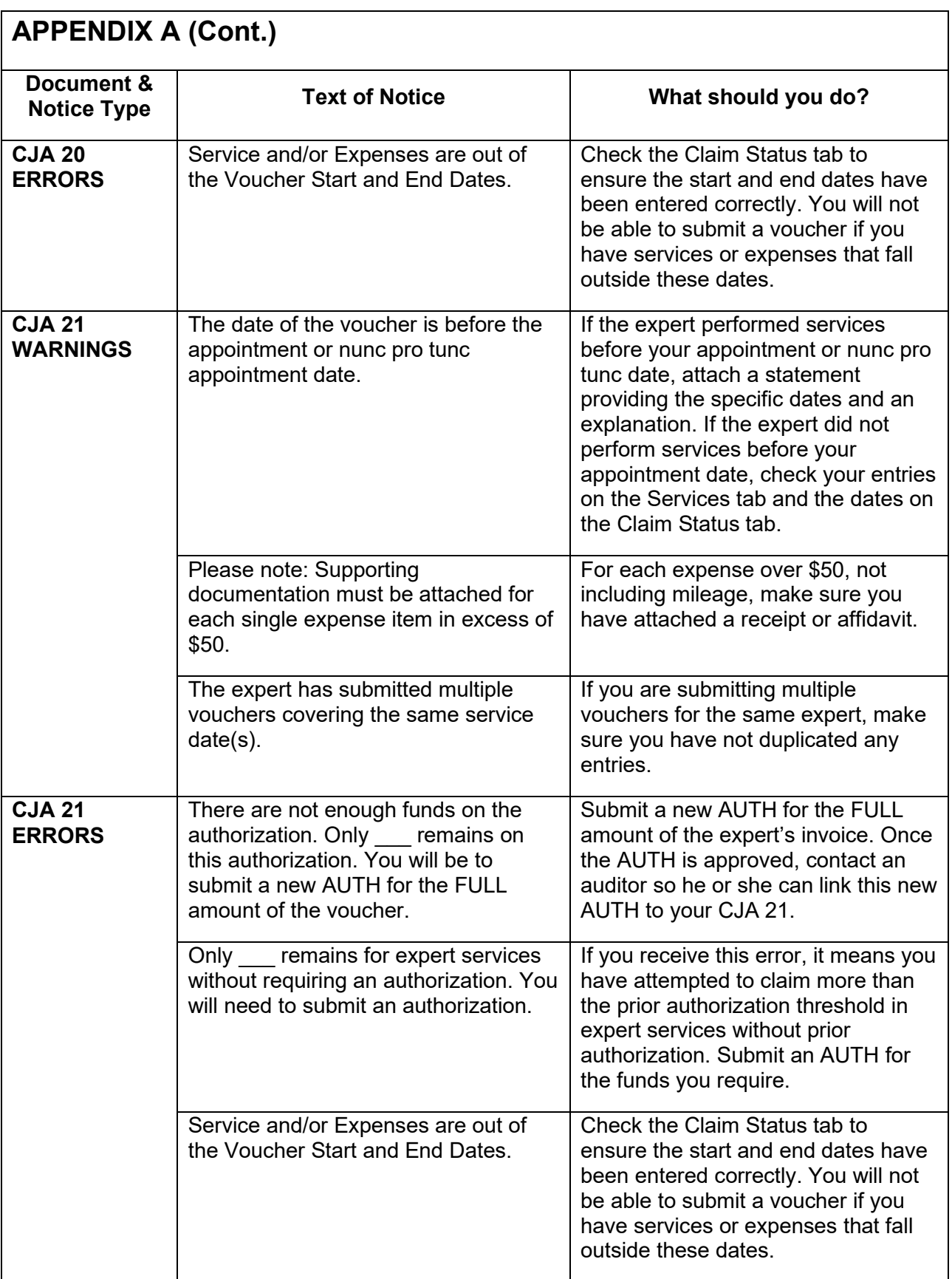

# <span id="page-32-0"></span>**APPENDIX B: Complete List of Automated Email Notifications**

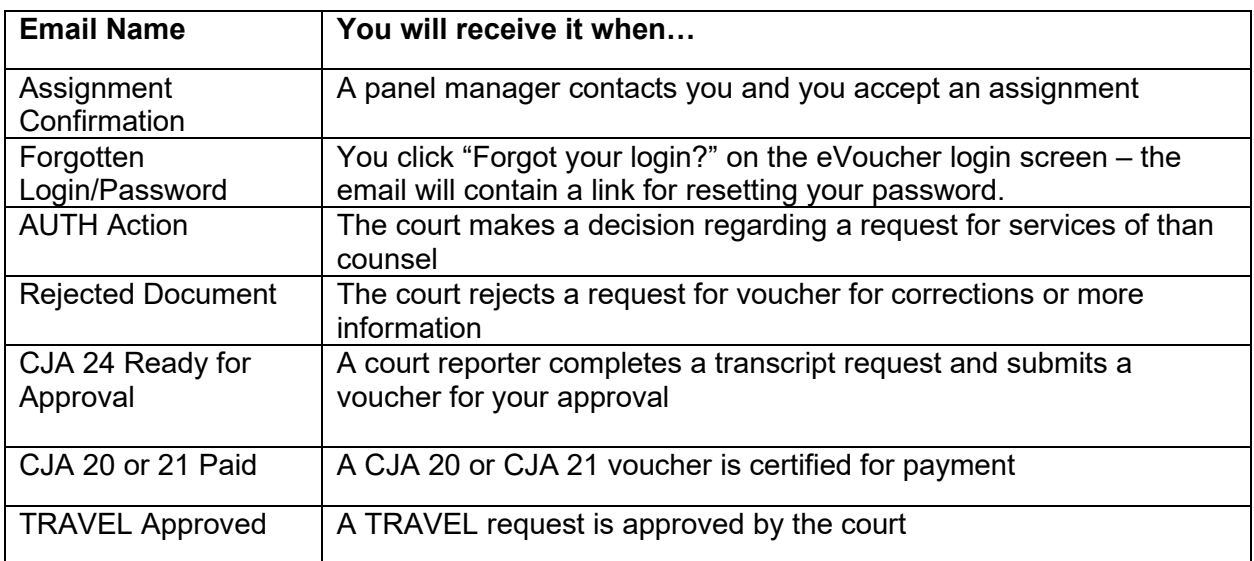